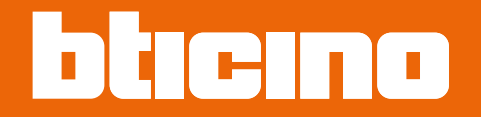

# **TiSferaDesign**

*Manual del Software*

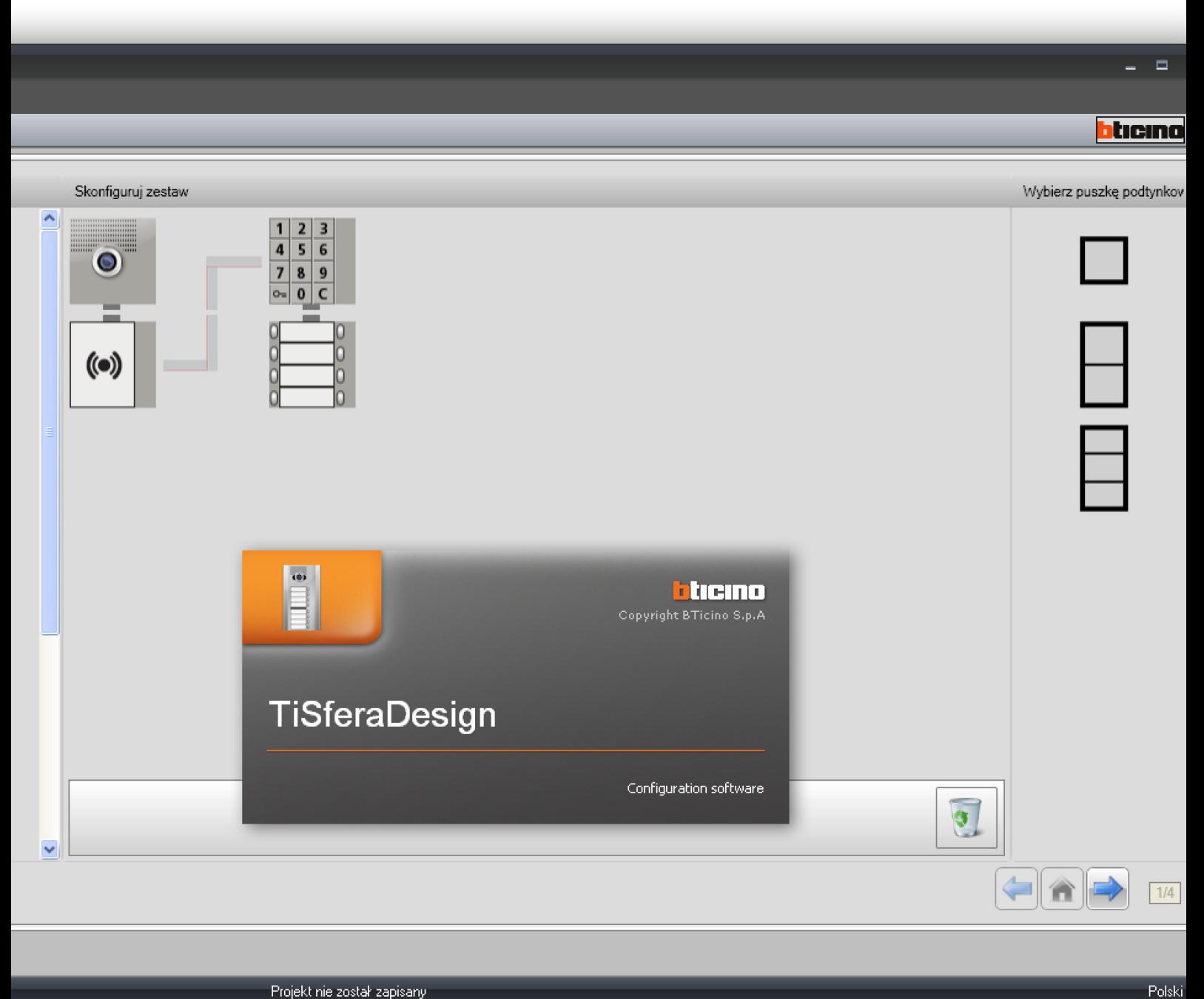

Projekt nie został zapisany

RA00176AC-03/24-PC

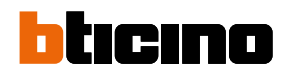

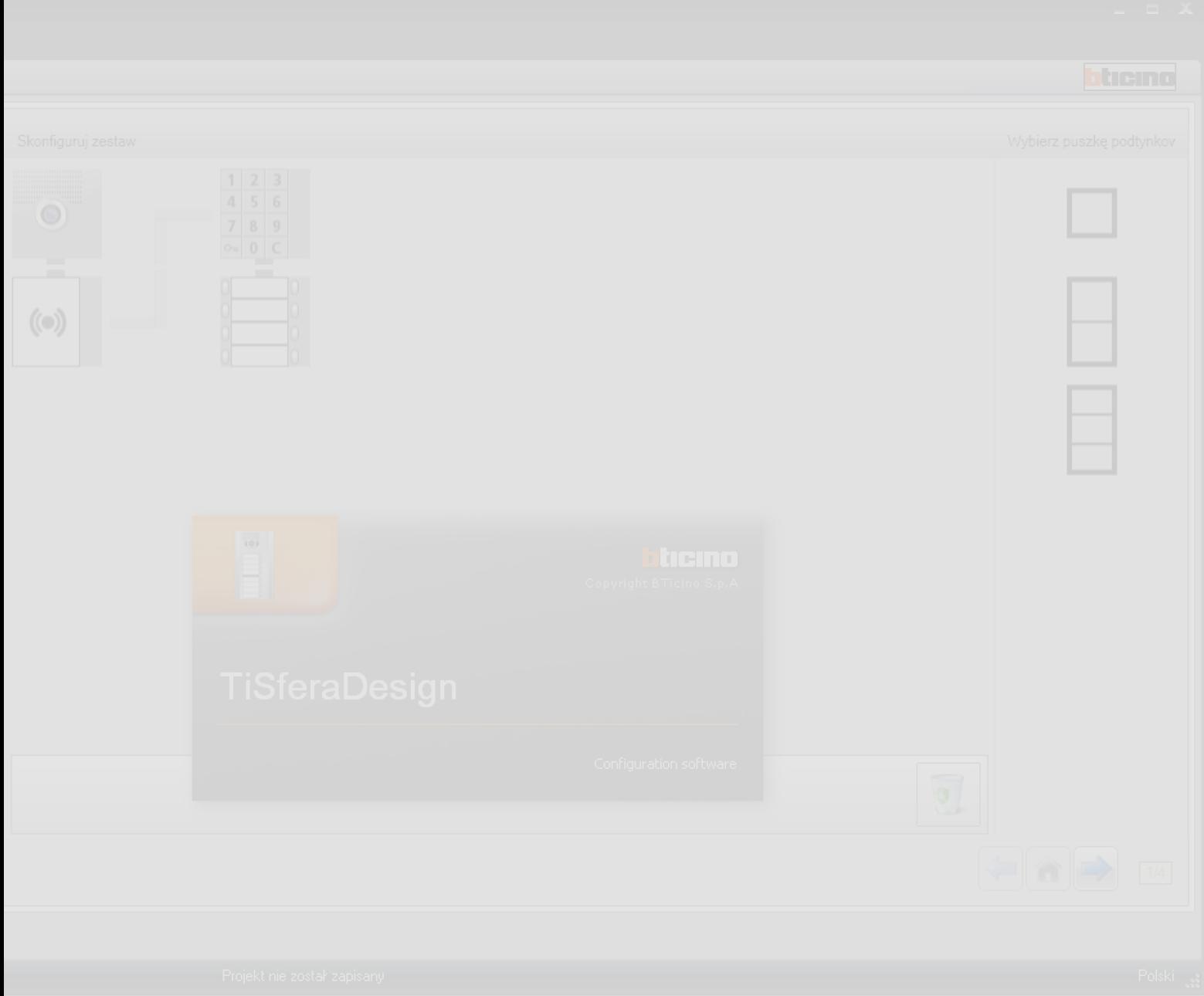

# **TiSferaDesign**

*Manual del Software*

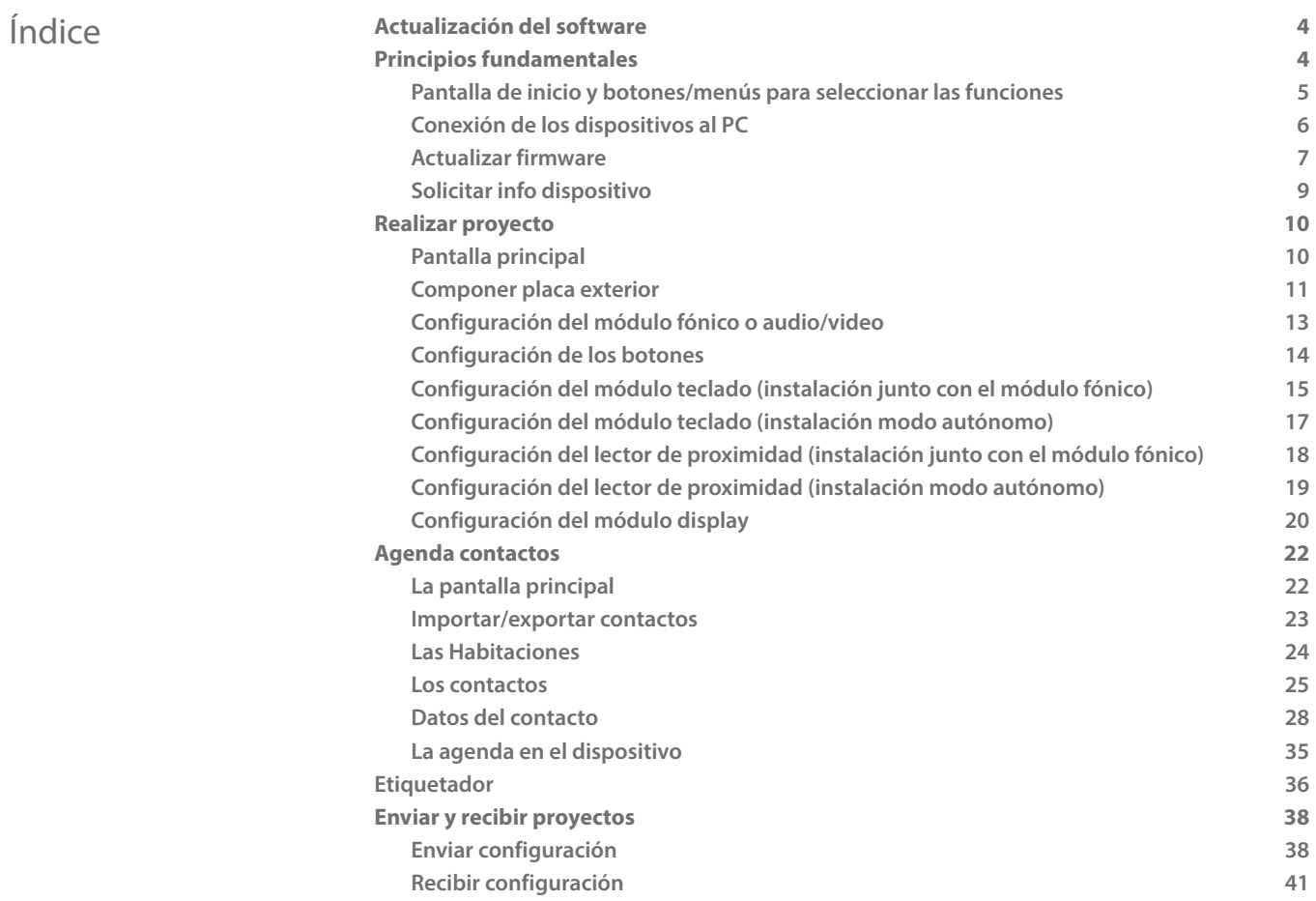

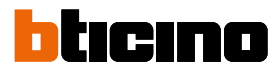

## <span id="page-3-0"></span>**Actualización del software**

El software TiSferaDesign, una vez instalado, buscará automáticamente la presencia de otras versiones actualizadas en línea.

Si presentes, se le solicitará la ruta para guardar el nuevo archivo ejecutable.

Será posible seguir trabajando con la versión corriente e instalar la actualización posteriormente.

## **Principios fundamentales**

El software TiSferaDesign permite configurar las unidades interiores Sfera mediante la creación de un proyecto en el que la placa exterior se compone conforme a las exigencias siguiendo un procedimiento sencillo e intuitivo; el software efectúa un control de la configuración y señaliza los posibles errores.

También TiSferaDesign gestiona la agenda de contactos creando una base de datos local que todas las aplicaciones Bticino que precisan una agenda podrán usar. El instalador puede organizar los contactos en varios niveles (Complejos residenciales, Edificios, Viviendas) en función del tipo de sistema. Es posible asignar a cada contacto no solo el nombre y apellido, sino toda la información útil que el instalador necesita para configurar los módulos que componen la placa exterior, inclusive los datos relativos a las credenciales asignadas, claves, etc.

#### **Crear un nuevo proyecto**

- Ejecutar TiSferaDesign.
- Realizar un nuevo proyecto
- Enviar los datos a los dispositivos

#### **Modificar un proyecto existente**

- Recibir los datos de la configuración actual de los dispositivos que componen la placa exterior
- Efectuar modificaciones.
- Enviar los datos del proyecto modificado a los dispositivos; es posible guardar el proyecto para modificarlo sucesivamente

Además con TiSferaDesign es posible actualizar la versión del firmware de los dispositivos (función Actualizar firmware) con nuevas versiones creadas por BTicino.

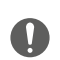

*Para el funcionamiento correcto del software TiSferaDesign, los dispositivos deberán instalarse según las instrucciones recopiladas en las hojas de instrucción entregadas.*

#### **Pantalla de inicio y botones/menús para seleccionar las funciones**

Al ingresar al programa, se visualiza una pantalla de inicio en la que es posible:

• Crear un nuevo proyecto

<span id="page-4-0"></span> $\blacklozenge$ 

- Abrir un proyecto existente
- Adquirir la configuración de los dispositivos
- Visualizar información sobre los dispositivos
- Actualizar el firmware de los dispositivos
- Seleccionar idioma

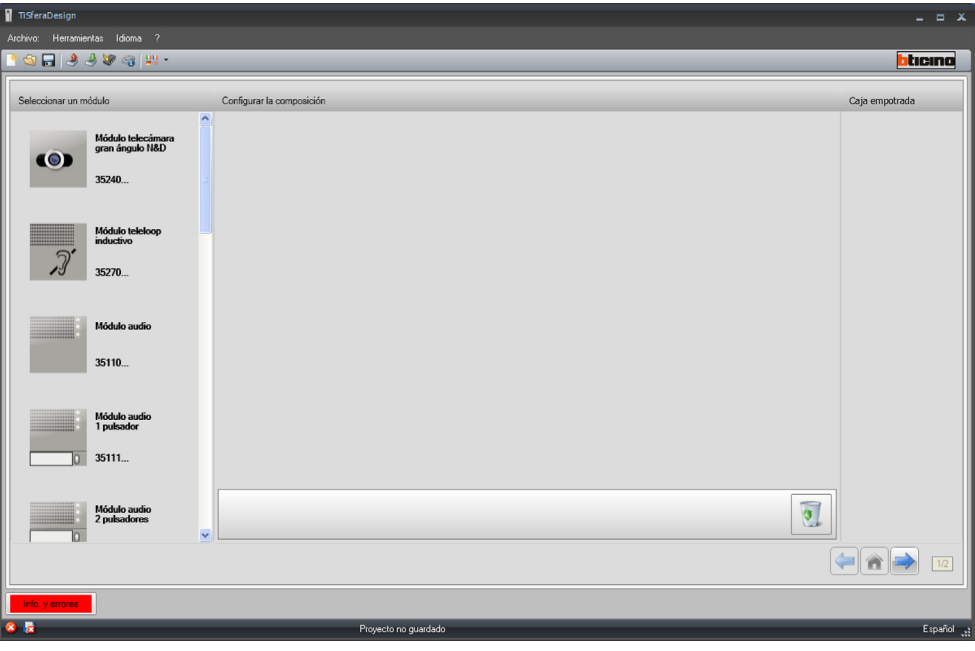

Todas funciones ejecutables con TiSferaDesign pueden seleccionarse pulsando los iconos presentes en la barra de herramientas o abriendo los menús desplegables y seleccionando las distintas opciones.

La barra de herramientas incluye las siguientes funciones:

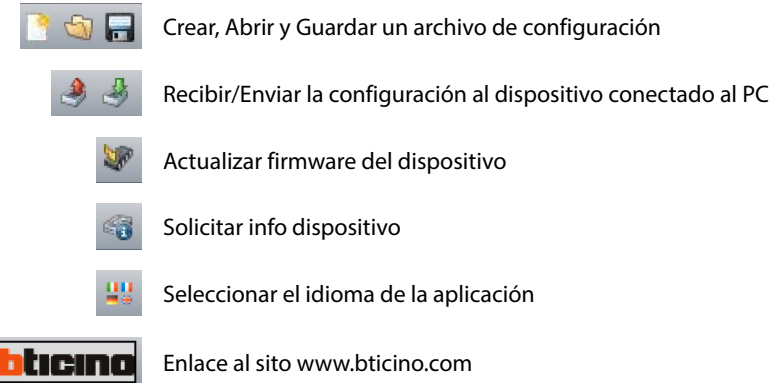

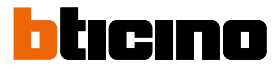

#### <span id="page-5-1"></span><span id="page-5-0"></span>**Conexión de los dispositivos al PC**

Para efectuar **Enviar** o **Recibir configuración**, **Actualizar firmware** o **Solicitar info dispositivo**, es necesario conectar los dispositivos al PC usando un cable USB-miniUSB. **Para actualizar el firmware, es necesario alimentar el dispositivo.**

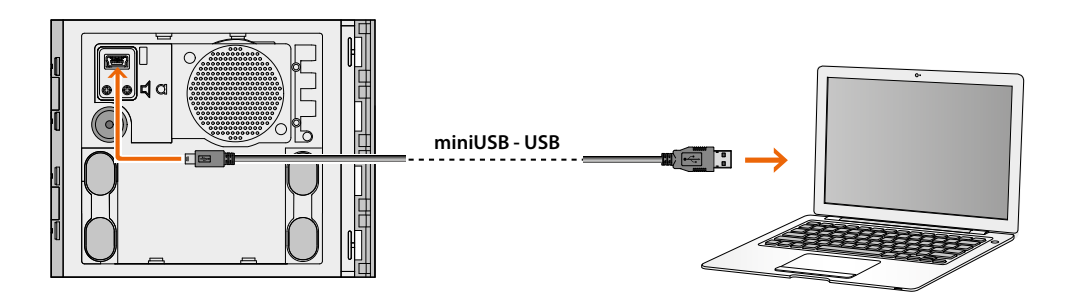

Al momento de conectar un dispositivo, podría aparecer la solicitud de instalación de los configuradores; **realice siempre la instalación cuando solicitada siguiendo las instrucciones del sistema operativo**.

El PC reconoce como puerto virtual (VIRTUAL COM) el dispositivo conectado mediante el cable USB, mientras TiSferaDesign reconoce automáticamente la dirección (por ejemplo: COM7).

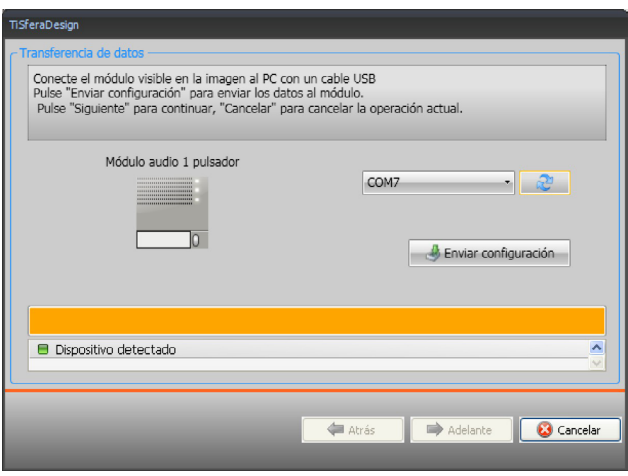

Crear y guardar un proyecto en un archivo no requiere la conexión con el dispositivo.

#### **Actualizar firmware**

Permite actualizar el firmware de los dispositivos.

#### **Ejecución**:

<span id="page-6-0"></span> $\blacklozenge$ 

• Seleccione la opción **Actualizar firmware** en el menú desplegable Herramientas. Se visualiza la siguiente ventana para buscar el archivo de firmware con extensión **.fwz**.

**Nota:** antes de efectuar la configuración, los dispositivos se han de actualizar con la última versión de firmware disponible en el sitio web www.homesystems-legrandgroup.com

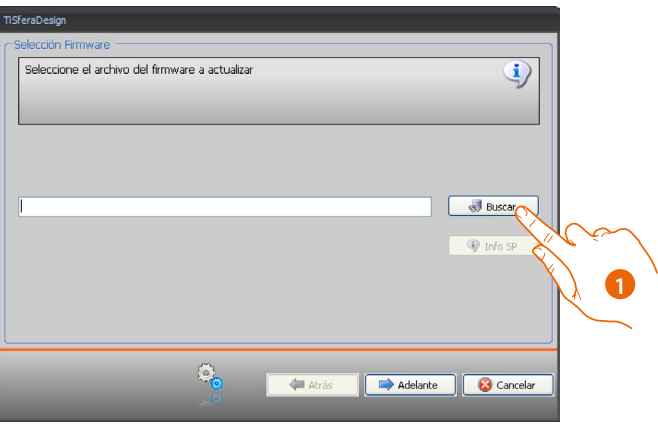

- 1. Haga clic en **Buscar**.
- 2. Seleccione el archivo y haga clic en **Abrir** para continuar.

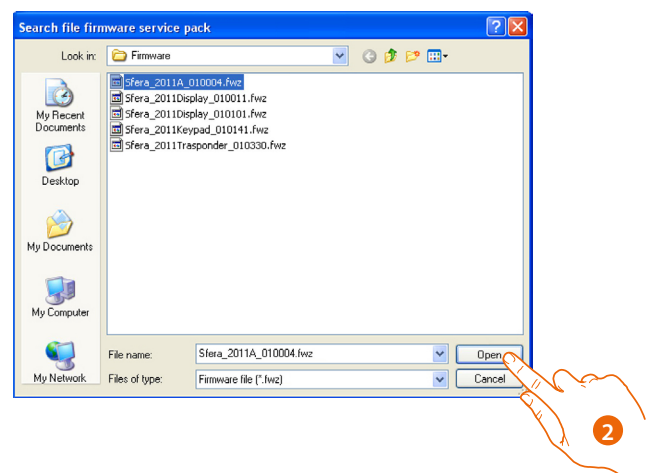

## **TiSferaDesign**

### *Manual del Software*

 $\blacklozenge$ 

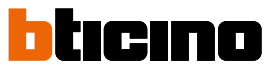

• El botón **Info SP** le permite saber cuál es la versión del firmware seleccionado.

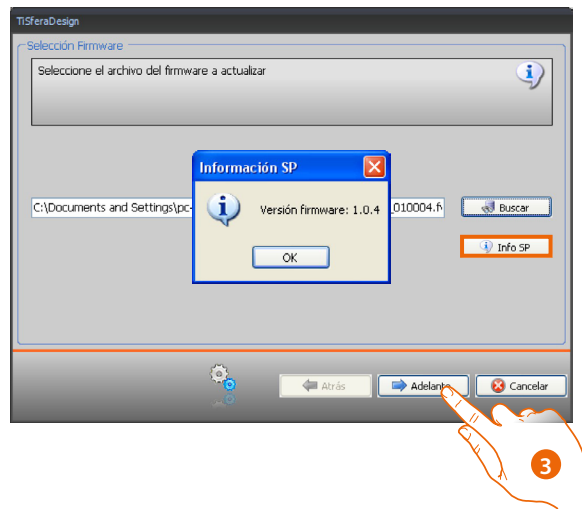

- 3. Haga clic en **Adelante** para continuar.
- Alimente el dispositivo mediante la conexión al BUS SCS.
- Conecte el dispositivo al PC y espere que el software lo reconozca (A).

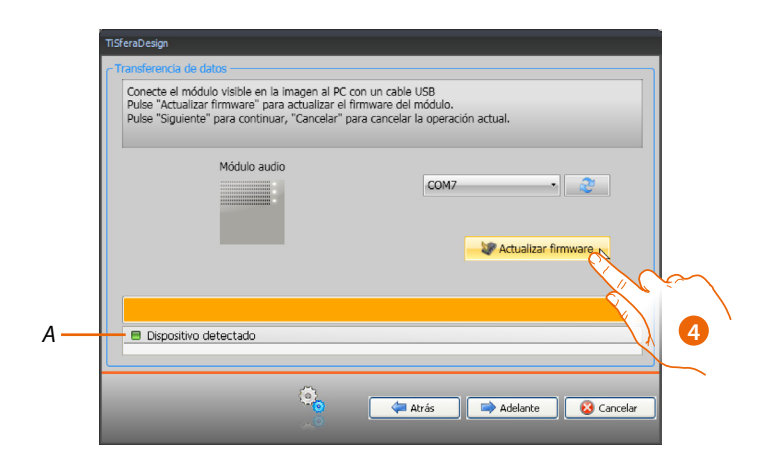

4. Haga clic en **Actualizar firmware**.

#### **Solicitar info dispositivo**

Permite visualizar la información sobre el dispositivo conectado al PC.

#### **Ejecución:**

<span id="page-8-0"></span> $\blacklozenge$ 

- Seleccione la opción **Solicitar info dispositivo** en el menú desplegable Herramientas.
- Conecte el dispositivo al PC y espere que el software lo reconozca (A).

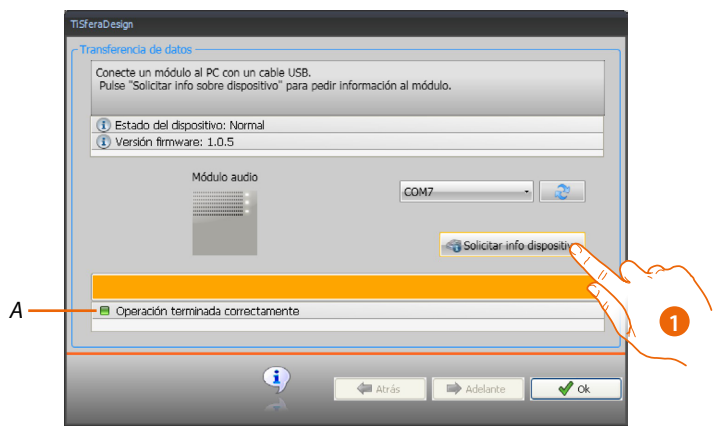

1. Haga clic en **Solicitar info dispositivo.**

Se visualiza una pantalla que reúne las características hardware y software del dispositivo.

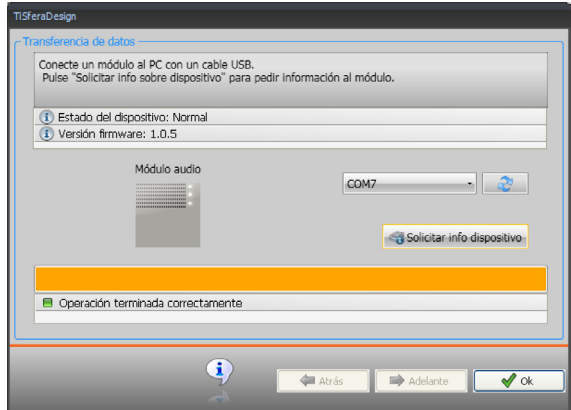

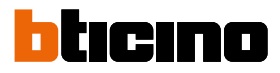

### <span id="page-9-0"></span>**Realizar proyecto**

#### **Pantalla principal**

La pantalla principal se subdivide en tres áreas:

**Seleccionar un módulo**: en esta área hay una lista de artículos disponibles; esta lista se actualiza en función de los dispositivos seleccionados y presentes en el área central de la pantalla.

**Configurar la composición**: arrastre a esta área los dispositivos que compondrán la placa exterior.

**Caja empotrada**: durante la composición de la placa exterior, el software ofrece la configuración modular en función del número de módulos usados; la configuración ofrecida puede personalizarse seleccionando en esta columna la modularidad deseada.

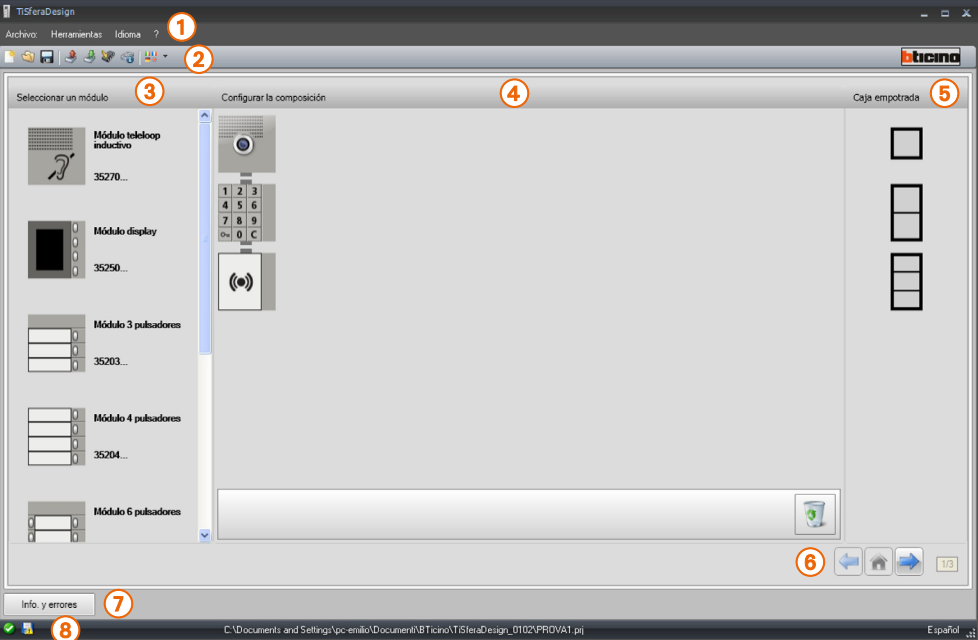

- 1. Menú desplegable
- 2. Menú de botones
- 3. Artículos disponibles
- 4. Articoli selezionati
- 5. Soluciones modulares
- 6. Botones de navegación
- 7. Señalización de errores
- 8. Indicación memorización archivo

En la parte superior de la pantalla hay menús y botones que permiten gestionar el proyecto; en la parte central, dividida en 3 zonas, se realiza la composición de la placa exterior.

#### **Botones de navegación**

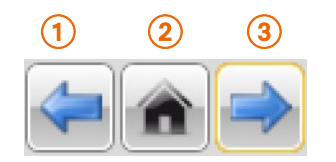

- 1. Página anterior
- 2. Página de inicio
- 3. Página siguiente

#### **Componer placa exterior**

<span id="page-10-0"></span> $\blacklozenge$ 

La placa exterior se compone arrastrando al área central los módulos necesarios seleccionados entre los presentes.

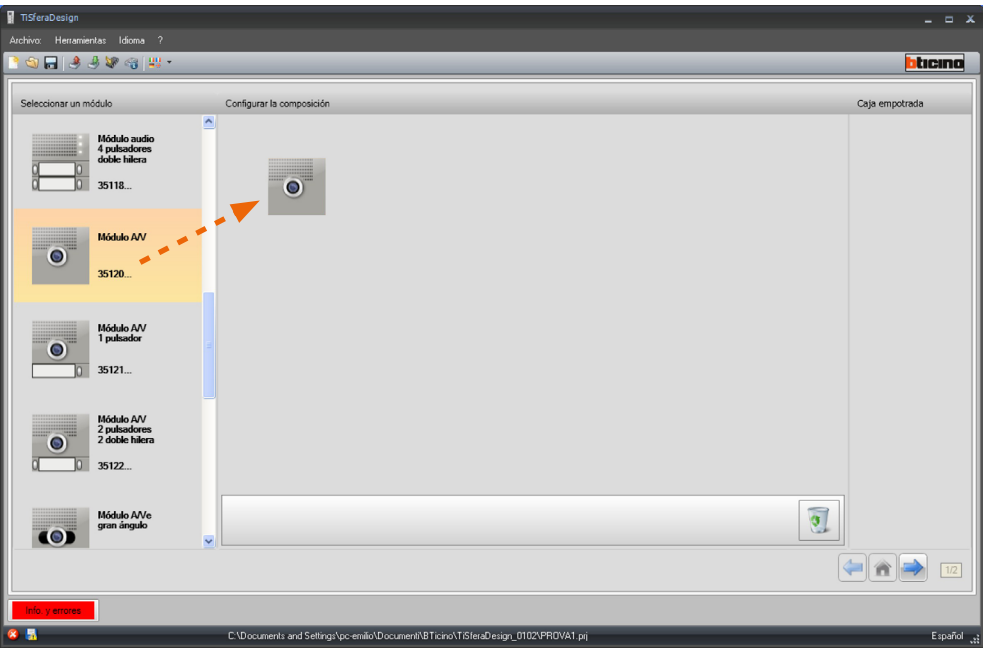

Después de arrastrar un módulo (por ejemplo, el módulo audio/video), la lista de módulos disponibles se actualiza y muestra solo los módulos asignables mientras a la derecha aparecen las distintas soluciones modulares que es posible seleccionar como alternativa a la solución presentada por TiSferaDesign.

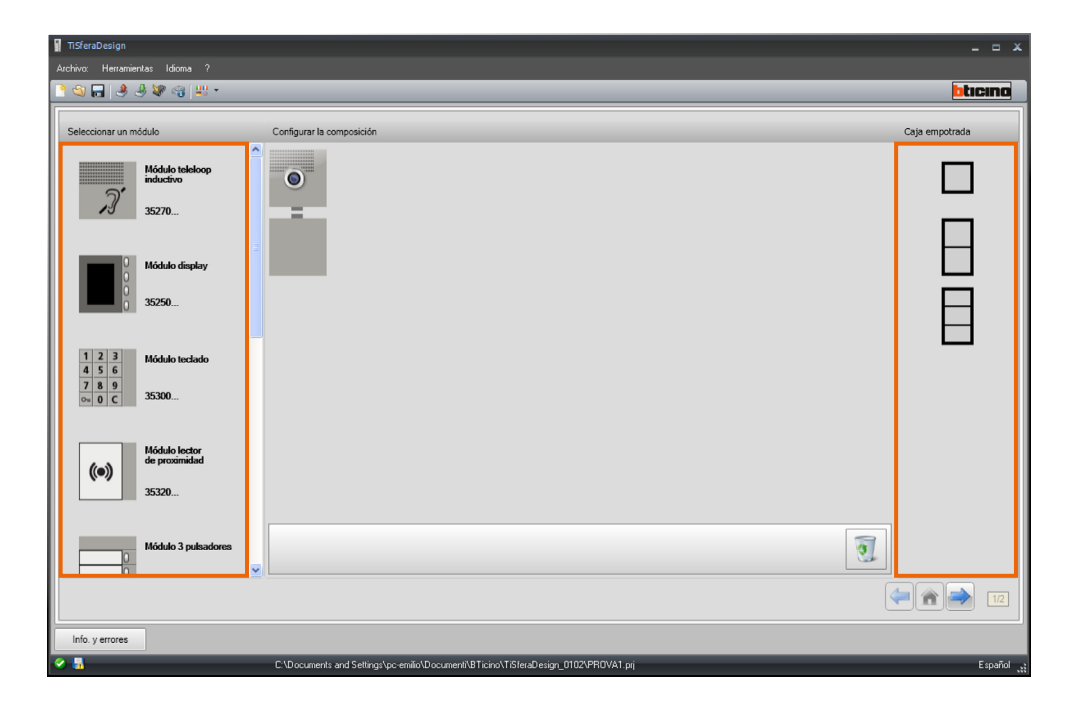

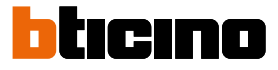

Complete la Placa exterior arrastrando todos los dispositivos necesarios al área central.

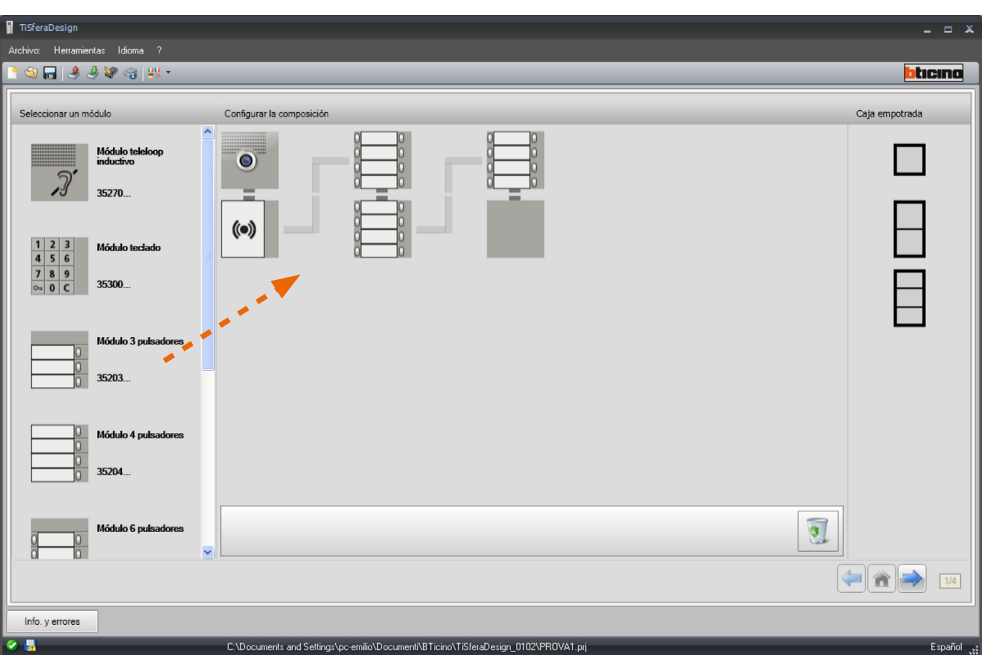

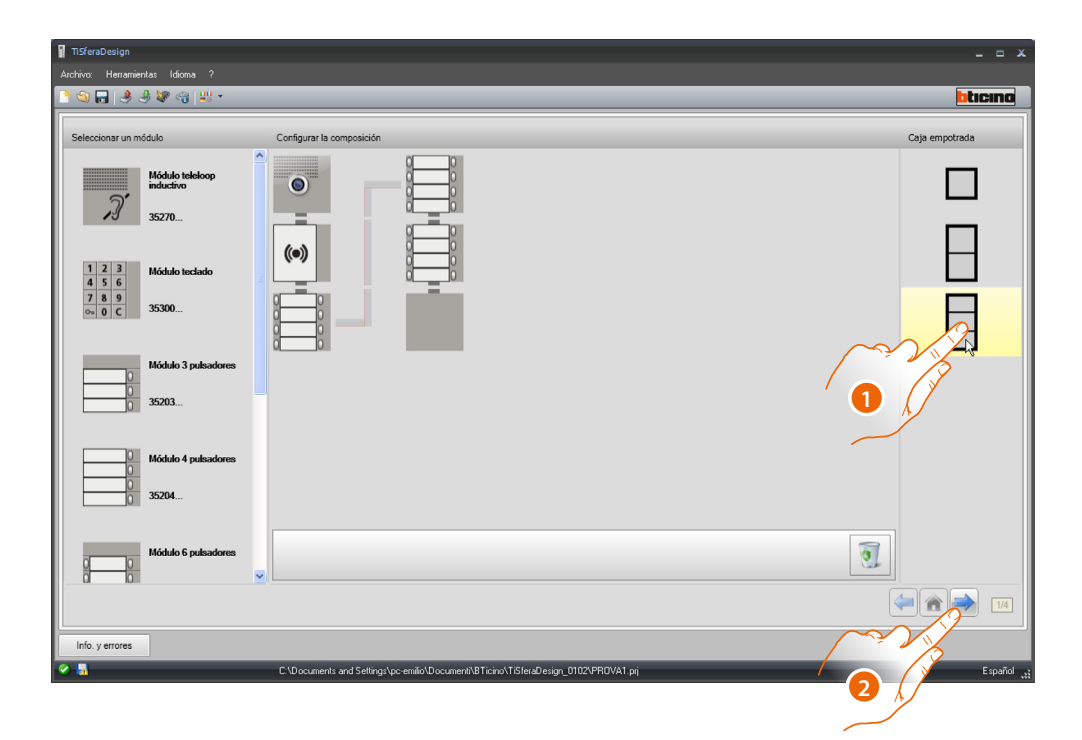

- 1. Seleccione la solución modular que utilizar cuando la solución, propuesta por TiSferaDesign, no sea satisfactoria. Los dispositivos en el área central se ordenan en función de la solución elegida, con el añadido de la indicación del cableado que adoptar en los casos en los que se utilicen 2 o más bastidores/cajas.
- 2. Haga clic para pasar a la configuración de los parámetros de cada dispositivo seleccionado.

#### **Configuración del módulo fónico o audio/video**

<span id="page-12-0"></span> $\blacklozenge$ 

La configuración del módulo fónico o audio/vídeo prevé los siguientes ajustes:

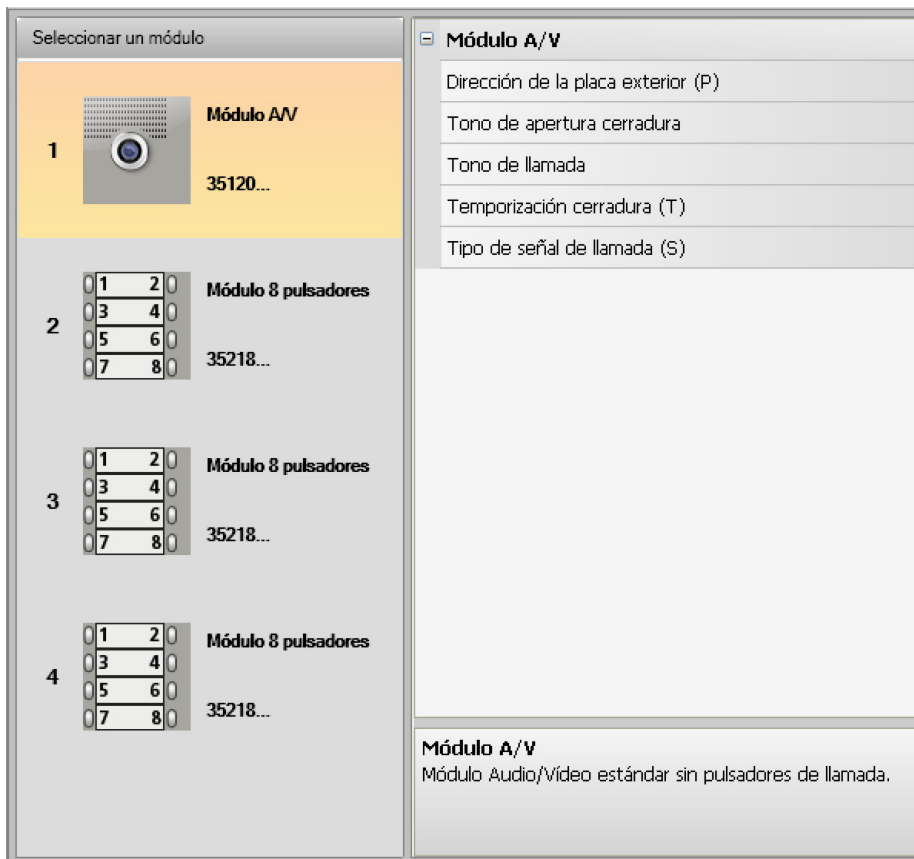

- **Dirección de la placa exterior (P)** Dirección de la placa exterior (de 0 a 99).
- **Tono de apertura cerradura** Al habilitar esta función, el módulo fónico emitirá un bip cuando se activa el relé de la cerradura asociada.
- **Tono de llamada** Abilitando questa funzione il modulo fonico emetterà un beep alla pressione dei pulsanti di chiamata.
	- **Temporización cerradura (T)** Durante la activación del relé de la cerradura asociada (configurable entre 1 y 10 segundos o lo que dura la presión del pulsador de apertura cerradura).
	- **Tipo de señal de llamada (S)** Junto a los ajustes de la unidad interior, determina el tipo de timbre en la unidad interior, para poder diferenciar las llamadas procedentes de diferentes placas exteriores.

<span id="page-13-0"></span>*Manual del Software*

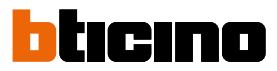

#### **Configuración de los botones**

 $\blacklozenge$ 

En la configuración básica, los pulsadores están desactivados; seleccione una de las opciones del menú desplegable para configurarlos.

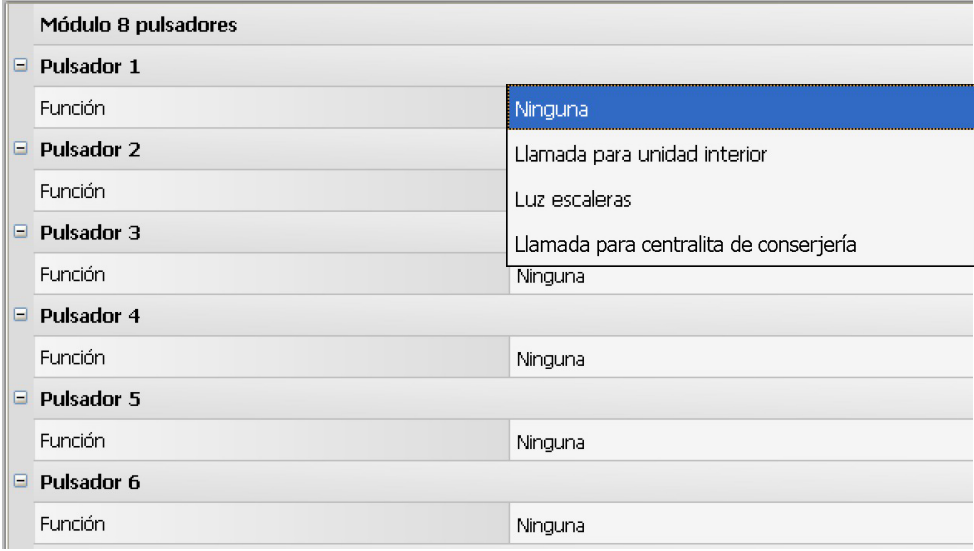

• **Ninguna**

Pulsador desactivado

- **Llamada para unidad interior**
- **Luz escaleras**
- **Llamada para centralita de conserjería**

Al seleccionar **Llamada para unidad interior**, en el menú de configuración aparecen los siguientes campos:

- **Tipo de llamada** Llamada punto a punto o general (configurando llamada general, el campo Dirección unidad interior se oculta)
- **Dirección unidad interior** Dirección de la unidad interior asociada a la tecla (de 0 a 3999)

Al seleccionar **Llamada para centralita de conserjería**, en el menú de configuración aparece el campo:

• **Dirección de la centralita** Dirección de la centralita de conserjería (de 0 a 15)

#### <span id="page-14-0"></span>**Configuración del módulo teclado (instalación junto con el módulo fónico)**

La configuración del módulo teclado contempla los siguientes ajustes:

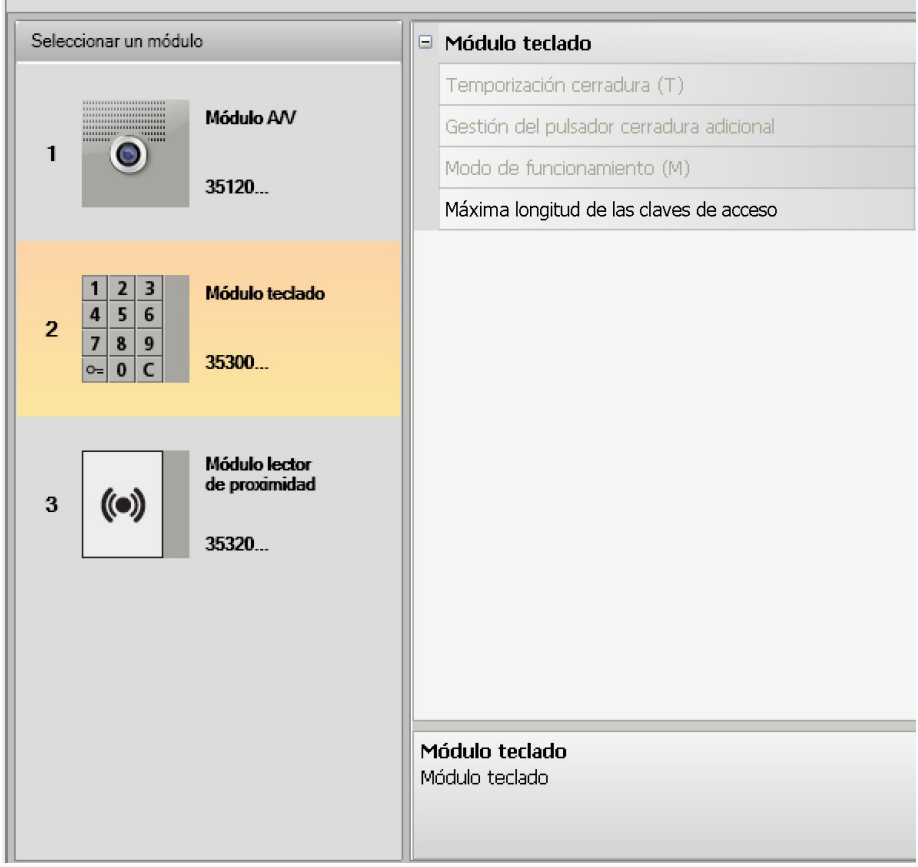

- **Temporización cerradura** (solamente en instalación en modo autónomo).
- **Gestión del pulsador cerradura adicional** (solamente en instalación en modo autónomo).
- **Modo de funcionamiento (M)** El módulo teclado puede funcionar en los siguientes modos:
- **Gestión local de los códigos de acceso (M = 0)**

El módulo teclado puede memorizar los códigos de acceso de los Residentes, Passepartout y Administrador del sistema, para abrir la cerradura conectada al módulo fónico asociado. El relé a bordo del módulo teclado está deshabilitado.

• **Gestión centralizada de los códigos de acceso (M = 2)** El módulo teclado pertenece a un sistema con control centralizado de los accesos, que aprovecha el contacto de la central de control de accesos. El relé a bordo del módulo teclado y el relé de la placa exterior están deshabilitados. En este modo, la agenda es gestionada únicamente por el sistema de control de los accesos SCS BTicino.

Al seleccionar el modo (M=2), se muestran dos campos adicionales de configuración:

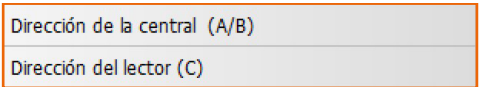

- **Dirección de la central (A/B)** Introduzca la dirección de la central de control de los accesos SCS Bticino, que gestiona la placa exterior.
- **Dirección del lector (C)** Introduzca la dirección del módulo teclado internamente en el sistema de control de los accesos SCS BTicino.

*Manual del Software*

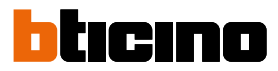

• **Gestión local de los códigos de acceso del relé a bordo (M = 3)**

El módulo teclado puede memorizar los códigos de acceso de los Residentes, Passepartout y Administrador del sistema, para abrir también la cerradura conectada al relé a bordo de dicho módulo teclado y la conectada al módulo fónico asociado.

• **Gestión local de los códigos de acceso con llamada directa (M = 20)** El módulo teclado puede memorizar los códigos de acceso de los Residentes, Passepartout y Administrador del sistema, para abrir solamente la cerradura conectada al módulo fónico. El relé a bordo del módulo teclado está deshabilitado. Asimismo, este modo le permite efectuar la llamada directa sin utilizar el módulo pantalla.

Al seleccionar el modo (M=20), se muestra un campo adicional de configuración:

Dirección montante

- **Dirección montante** Introduzca el número de montante en el que el teclado está insertado, para que el código escrito en la PE de dorsal sea el mismo que el del montante.
- **Gestión centralizada de los códigos de acceso con llamada directa (M = 22)** El módulo teclado pertenece a un sistema con control centralizado de los accesos, que aprovecha el contacto de la central de control de accesos. El relé a bordo del módulo teclado y el relé de la placa exterior están deshabilitados. Asimismo, este modo le permite efectuar la llamada directa sin utilizar el módulo pantalla, pero no se puede utilizar el teclado en el modo llamada en el montante.

La agenda es gestionada únicamente por el sistema de control de los accesos SCS BTicino.

Al seleccionar el modo (M=22), se muestran dos campos adicionales de configuración:

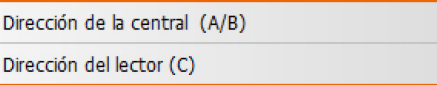

- **Dirección de la central (A/B)** Dirección de la central (A/B)
- **Dirección del lector (C)**

Introduzca la dirección del módulo teclado internamente en el sistema de control de los accesos SCS BTicino.

• **Gestión local de los códigos de acceso del relé a bordo (M = 23)**

El módulo teclado puede memorizar los códigos de acceso de los Residentes, Passepartout y Administrador del sistema, para abrir también la cerradura conectada al relé a bordo de dicho módulo teclado y la conectada al módulo fónico asociado. Asimismo, este modo le permite efectuar la llamada directa sin utilizar el módulo pantalla.

Al seleccionar el modo (M=23), se muestra un campo adicional de configuración:

Dirección montante

#### • **Dirección montante**

Introduzca el número de montante en el que el teclado está insertado, para que el código escrito en la PE de dorsal sea el mismo que el del montante.

• **Máxima longitud claves de acceso** La longitud máxima configurable de las claves es de 4 a 9 dígitos (por defecto: 9).

Dependiendo de la longitud de los códigos asignados a los residentes (más cortos o con una longitud equivalente a la máxima configurada), cambia el modo de introducción de los códigos para los residentes; consulte el Manual de uso e instalación para obtener información más detallada.a

#### <span id="page-16-0"></span>**Configuración del módulo teclado (instalación modo autónomo)**

La configuración del módulo teclado en el modo autónomo es útil solamente para la función de control de los accesos y contempla los siguientes ajustes:

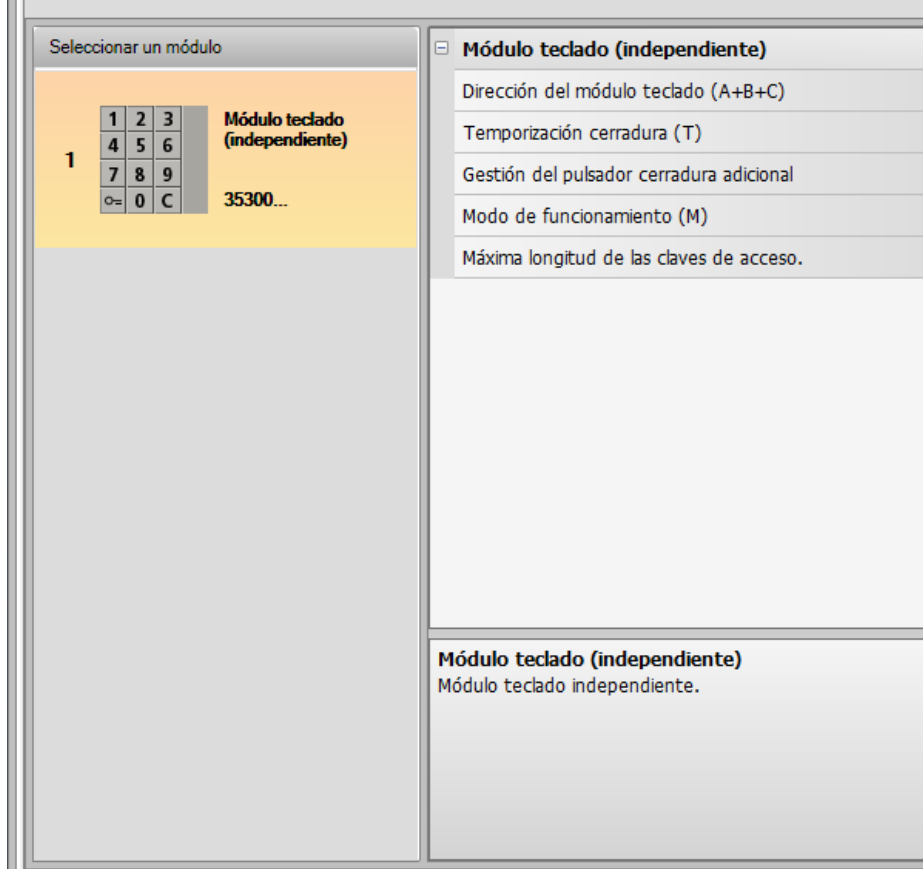

- **Dirección del módulo teclado (A+B+C)** Introduzca la dirección del módulo teclado internamente en el sistema de control de los accesos SCS BTicino.
- **Temporización cerradura (T)** Duración de la activación del relé de la cerradura asociada en segundos.
- **Gestión del pulsador adicional de la cerradura** Al habilitar esta función, el módulo teclado podrá gestionar un pulsador adicional para la apertura de la cerradura.
- **Modo de funcionamiento (M)** El módulo teclado puede funcionar en los siguientes modos:
	- **Gestión local de los códigos de acceso (M = 0)** El módulo teclado puede memorizar los códigos de acceso de los Residentes, Passepartout y Administrador del sistema.
	- **Gestión centralizada de los códigos de acceso (M = 2)** El módulo teclado pertenece a un sistema centralizado con control de los accesos SCS Bticino. En este modo, la agenda no se encuentra disponible.
- **Longitud máxima de los códigos de acceso** La longitud máxima para los códigos puede configurarse de 4 a 9 cifras (predefinida 9).

Dependiendo de la longitud de los códigos asignados a los residentes (más cortos o con una longitud equivalente a la máxima configurada), cambia el modo de introducción de los códigos para los residentes; consulte el Manual de uso e instalación para obtener información más detallada.

<span id="page-17-0"></span>*Manual del Software*

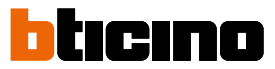

#### **Configuración del lector de proximidad (instalación junto con el módulo fónico)**

La configuración del lector de proximidad incluye los siguientes ajustes:

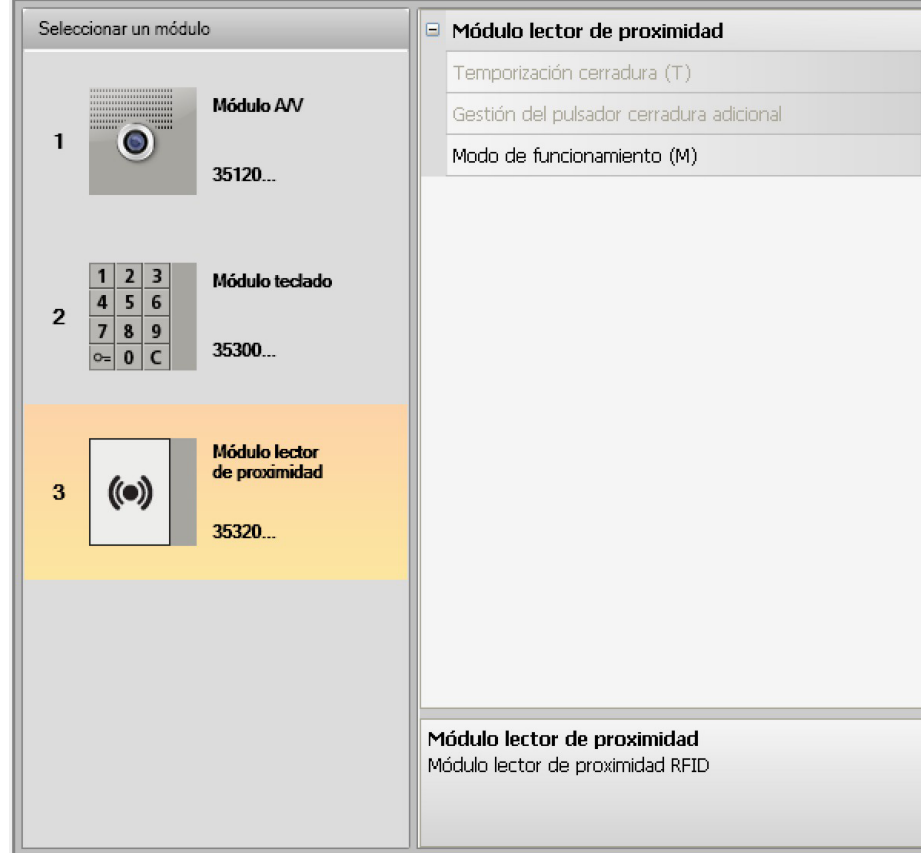

- **Temporización cerradura** (solamente en instalación modo autónomo)
- **Gestión del pulsador cerradura adicional** (solamente en instalación modo autónomo)
- **Modo de funcionamiento (M)** El lector de proximidad puede funcionar de acuerdo con las siguientes modalidades:

**Gestión local de las credenciales de los residentes (M = 0)** El lector puede memorizar las credenciales de los Residentes, Passpartout y Administrador del sistema.

#### **Gestión local de las credenciales maestros de apartamento (M = 1)**

El lector puede memorizar las credenciales de los Residentes, Maestras de apartamento, Passpartout y Maestras del sistema.

Las credenciales **Administrador de apartamento** podrán usarse para la programación de las credenciales residentes de cada apartamento (máx. 5 por apartamento). La credencial Administrador de apartamento impide la apertura de la cerradura.

#### **Gestión centralizada de las credenciales (M = 2)**

El lector de proximidad pertenece a un sistema centralizado con control de los accesos SCS Bticino. En este modo, la agenda es gestionada únicamente por el sistema de control de los accesos SCS BTicino. Al seleccionar el modo (M=2) se visualizarán dos campos de configuración adicionales:

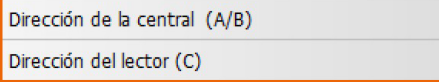

- **Dirección de la central (A/B)** Introduzca la dirección de la central de control de los accesos SCS Bticino, que gestiona la placa exterior.
- **Dirección del lector (C)** Introduzca la dirección del lector de proximidad internamente en el sistema de control de los accesos SCS BTicino.a

#### <span id="page-18-0"></span>**Configuración del lector de proximidad (instalación modo autónomo)**

La configuración del lector de proximidad en el modo autónomo es útil solamente para la función de control de los accesos y contempla los siguientes ajustes:

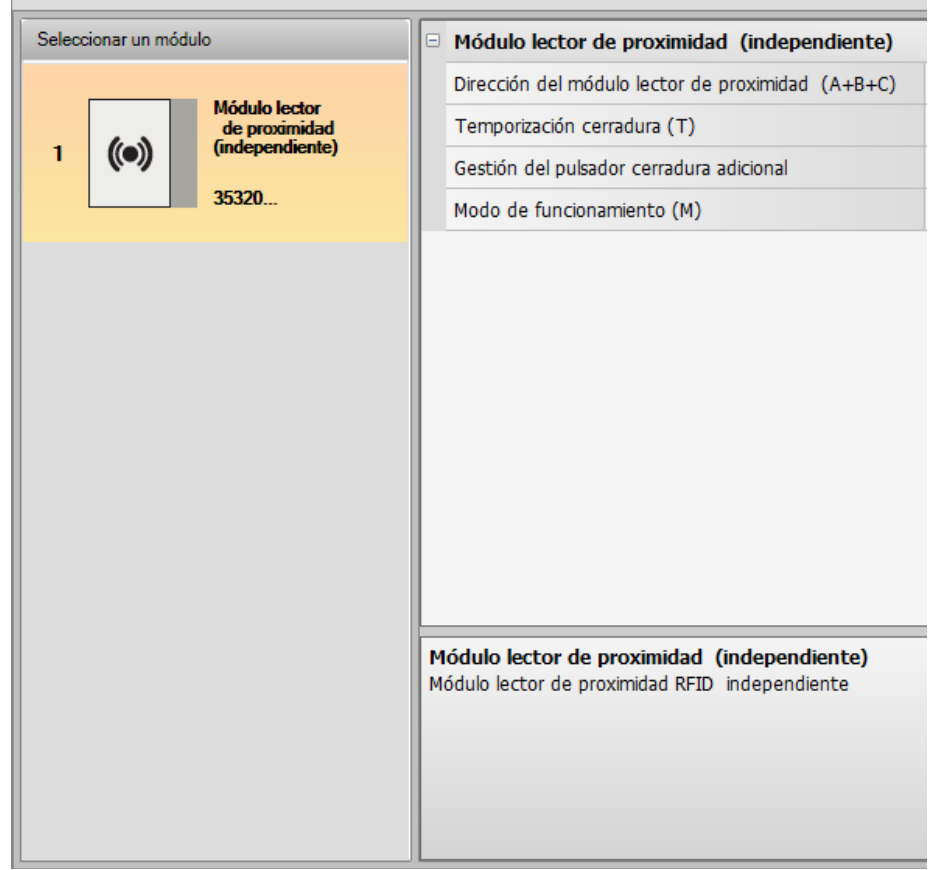

- **Dirección del módulo lector de proximidad (A+B+C)** Introduzca la dirección del módulo lector de proximidad internamente en el sistema de control de los accesos SCS BTicino.
- **Temporización cerradura (T)** Duración de la activación del relé de la cerradura asociada en segundos:
- **Gestión del pulsador adicional de la cerradura** Al habilitar esta función, el módulo lector de proximidad podrá gestionar un pulsador adicional para la apertura de la cerradura:
- **Modo de funcionamiento (M)** El módulo lector de proximidad puede funcionar en los siguientes modos:

**Gestión local de las credenciales de los residentes (M = 0)** El módulo lector de proximidad puede memorizar las credenciales de los Residentes, Passepartout y Administrador del sistema.

**Gestión local de las credenciales administrador apartamento (M = 1)** El módulo lector de proximidad puede memorizar las credenciales de los Residentes, Passepartout, Administrador de apartamento y Administrador del sistema.

#### **Gestión centralizada de los códigos de acceso (M = 2)**

El módulo lector de proximidad pertenece a un sistema centralizado con control de los accesos SCS Bticino.

En este modo, la agenda es gestionada únicamente por el sistema de control de los accesos SCS BTicino.

<span id="page-19-0"></span>*Manual del Software*

![](_page_19_Picture_2.jpeg)

#### **Configuración del módulo display**

La configuración del módulo display incluye los siguientes ajustes:

![](_page_19_Picture_127.jpeg)

- **Brillo**
- **Contraste**
- **Tono pulsadores**

Para excluir el tono audible al apretar las teclas, configurar cero como valor.

• **Llamada múltiple**

En la configuración básica, el display está programado para no repetir la llamada (timbrazo de la unidad interior), esta función permite configurar la repetición de la llamada que se producirá, si no se contesta, cada 10 segundos un máximo de 4 veces.

- **Contraseña de administrador** La contraseña permite el acceso al menú Ajustes del módulo display (por defecto: 12345).
- **Máxima longitud claves de acceso** La longitud máxima configurable de las claves es de 4 a 9 dígitos (por defecto: 9).
	-

• **Dirección base montante (M)**

Dirección del montante al cual está conectado la placa exterior. Establezca M= o si la placa exterior está instalada en la dorsal.

• **Agenda**

Se puede seleccionar el método de llamada de los residentes en tres modalidades diferentes: - Alfanumérica con código de llamada numérico (máximo 8 cifras y utilizando el teclado 353000)

- Alfanumérica con código de llamada alfanumérico (máximo 8 cifras y utilizando el teclado 353000)

- BPA (Bloque, Planta, Apartamento)

de este ajuste va a depender la modalidad de búsqueda por parte de los visitantes.

Asimismo, se puede elegir el método de Orden de los contactos, que se muestran en el módulo pantalla, eligiendo entre: Orden por Apellidos\* Orden por Dirección\* Orden gestionado por el dispositivo\*\*

\*Nota: utilice el software TiSferaDesign para modificar la agenda en estas modalidades

\*\*Nota: utilice el software TiSferaDesign o el menú de la pantalla gráfica para modificar la agenda.

Atención: En esta última modalidad, el orden de la agenda no se puede modificar, al estar definido por las lógicas configuradas en la fábrica en el dispositivo.

#### • **Bloque/Planta/Apartamento**

 $\blacklozenge$ 

Si selecciona el modo BPA, configure la longitud (número de dígitos por ingresar) de cada campo; en total el número máximo de dígitos es 8.

La presencia del módulo display en la configuración de la unidad interior activa también la pantalla en la que es posible seleccionar el idioma a utilizar en el dispositivo.

![](_page_20_Picture_70.jpeg)

![](_page_21_Picture_1.jpeg)

### <span id="page-21-0"></span>**Agenda contactos**

La agenda contiene todos los contactos presentes en los proyectos realizados.

Con el software TiSferaDesign se crea una base de datos general que se usará en un futuro para cada aplicación Bticino que precisa una agenda.

Los contactos pueden organizarse en grupos (Habitaciones) y se subdividen en Viviendas, Complejos residenciales o Edificios en función de las dimensiones y características del sistema.

Es posible asignar a cada contacto no solo el nombre, apellido y la dirección de la unidad interior, sino también los datos relativos a transpondedores y claves de acceso.

#### **La pantalla principal**

La pantalla principal se subdivide en tres áreas:

• **Agenda (***A***)**:

Muestra todos los grupos de la agenda de contactos subdivididos en: Casas, Complejos residenciales y Edificios. Al seleccionar el icono "Todos" se visualizarán todos los contactos memorizados en la agenda.

• **Contactos (***B***)**:

En esta área hay contactos que pertenecen al grupo seleccionado con la indicación de Nombre, Apellido, grupo de pertenencia y dirección del apartamento asociado. Al pasar el puntero del mouse sobre un contacto, es posible visualizar los datos correspondientes.

• **Agenda del dispositivo (***C***):**

Contiene todos los contactos que se transferirán al dispositivo que desea programar o los contactos presentes en el dispositivo (véase la función Recibir configuración) para realizar actualizaciones o modificaciones.

![](_page_21_Picture_15.jpeg)

- 1. Grupos
- 2. Ordenar y visualizar contactos
- 3. Archivo de contactos
- 4. Buscar
- 5. Agenda del dispositivo
- 6. Modificar datos del contacto seleccionado
- 7. Agregar nuevo contacto
- 8. Agregar habitación del tipo seleccionado

#### <span id="page-22-0"></span>**Importar/exportar contactos**

La función **Importar** permite adquirir listas de contactos existentes, lo cual permite al instalador poder usar datos que obran en su poder sin necesidad de volverlos a escribir a mano en la agenda.

![](_page_22_Picture_66.jpeg)

1. Haga clic para iniciar la búsqueda del archivo que importar.

Es posible importar el archivo de texto con extensión **.csv** o **.txt**. Si la estructura del archivo no estuviera correcta, aparecerá un mensaje de error y los contactos no se importarán.

![](_page_22_Picture_6.jpeg)

Los contactos importados correctamente se almacenarán en el grupo correspondiente; cada vez que se importa un contacto, se creará un nuevo subgrupo caracterizado por una numeración progresiva y la posibilidad de identificarlos más fácilmente gracias a la fecha y hora de creación.

![](_page_22_Picture_67.jpeg)

La función **Exportar** permite guardar la agenda o parte de ella en un archivo .csv para almacenarla o usarla para otros fines.

#### <span id="page-23-0"></span>*Manual del Software*

![](_page_23_Picture_2.jpeg)

#### **Las Habitaciones**

Para facilitar la búsqueda en la agenda es posible crear grupos (Habitaciones) que reflejan el tipo de habitación (y sistema) en el que introducir los contactos; es posible cambiar el nombre de cada grupo para facilitar su identificación.

Se aconseja usar los grupos en los siguientes modos:

**Viviendas**, viviendas unifamiliares o apartamentos; los contactos presentes tendrán la misma dirección.

**Edificios** con varias unidades interiores que tienen direcciones diferentes y están conectadas en la dorsal (sin interfaces de expansión)

**Complejos residenciales**, para sistemas con varios montantes (con interfaces de expansión).

El grupo **Contactos importados** contiene todos los contactos que no están asociados a ningún grupo anterior.

Cuando se reciben los contactos de un dispositivo, se crea automáticamente un nuevo grupo que contiene todos los contactos recibidos.

El grupo se nombrará **Contactos importados** seguido de un número progresivo y en el campo "Notas" aparecerán la fecha y la hora en que fue creado.

Al seleccionar un grupo, en la zona central se visualizarán todos los contactos asociados.

Al seleccionar el icono **Todos** se visualizarán todos los contactos ingresados en la agenda.

El campo **Agenda** puede visualizarse en dos modos:

![](_page_23_Picture_15.jpeg)

![](_page_23_Picture_17.jpeg)

Visualización en árbol Visualización en fichas

![](_page_23_Picture_19.jpeg)

Haga clic para cambiar la visualización

#### <span id="page-24-0"></span>**Los contactos**

Después de haber creado y seleccionado el grupo, introduzca los contactos relativos.

![](_page_24_Picture_3.jpeg)

1. Haga clic para introducir a nuevos contactos.

Los contactos se pueden ver en fichas (véase más arriba) o como una lista al hacer clic en el botón indicado en la figura siguiente.

![](_page_24_Picture_44.jpeg)

## **TiSferaDesign**

*Manual del Software*

 $\blacklozenge$ 

![](_page_25_Picture_2.jpeg)

![](_page_25_Picture_38.jpeg)

2. Haga dos veces clic en el contacto que quiere modificar o haga clic en el botón indicado después de haber seleccionado al contacto.

Personalice los datos relativos al contacto seleccionado.

![](_page_25_Picture_39.jpeg)

Registre posibles credenciales que asignar al contacto y posibles códigos Passepartout o Administrador de sistema.

![](_page_26_Picture_33.jpeg)

3. Haga clic para confirmar los datos introducidos

 $\blacklozenge$ 

<span id="page-27-0"></span>*Manual del Software*

![](_page_27_Picture_2.jpeg)

#### **Datos del contacto**

Personalice cada contacto con los siguientes datos:

#### **Contacto**

![](_page_27_Picture_116.jpeg)

- **Apellido**
- **Nombre**
- **Descripción**

Mensaje de presentación en caso de placa exterior que comprende el módulo display

• **Dirección del apartamento**

Dirección SCS de la unidad interior instalada en el apartamento

• **Llamar con clave**

Código para llamada directa al apartamento en caso de placa exterior con llamada numérica o alfanumérica.

• **Bloque / Planta / Apartamento**

Es indispensable completar estos campos para usar el modo de visualización y llamada numérica Bloque/Planta/Apartamento (BPA). Si el contacto se introduce en un módulo display, utilice el número de cifras según la

configuración del mismo módulo. La configuración efectuada se asigna automáticamente a todos los contactos que en el mismo

grupo tienen la misma dirección de apartamento.

• **Tipo de señal de llamada**

Esta configuración permite determinar la melodía que usará la unidad interior en caso de llamada.

#### • **Código del residente**

Opciones contacto Código para apertura de la cerradura con módulo teclado (longitud de 4 a 9 caracteres)

• **Cabeza de familia**

Indicación del cabeza de familia; en caso de varios residentes en el mismo apartamento, corresponde al nombre que aparece en el módulo teclado, si presente.

• **Huésped**

Esta función permite habilitar el acceso también a personas no residentes y, por consiguiente, no asociadas a ningún apartamento (ej: personal encargado del mantenimiento). La habilitación consiste en asignar una credencial o un código passepartout al huésped.

#### • **Ocultar códigos**

Al activar esta opción, el código del residente se oculta por motivos de privacidad y aparece el campo Confirmar; para cambiarlo, debe estar cumplimentado y luego confirmado.

![](_page_28_Picture_100.jpeg)

#### • **Confirmar**

Confirmar el código, escribiéndolo de nuevo en este campo; si corresponde, el campo en rojo se pone de color blando.

• **Privado**

Al activar esta opción, los datos del residente no aparecen en la pantalla.

![](_page_28_Picture_15.jpeg)

Haga clic para confirmar los datos introducidos

*Manual del Software*

![](_page_29_Picture_2.jpeg)

#### **Credencial**

Conecte un lector de credenciales al PC para poder leerlas.

![](_page_29_Picture_5.jpeg)

1. Haga clic para asignar una nueva credencial al contacto seleccionado.

![](_page_29_Picture_7.jpeg)

2. Haga clic para iniciar el procedimiento de adquisición.

![](_page_29_Picture_9.jpeg)

3. Acerque la credencial al lector y espere que el lector la detecte.

Al final de la adquisición, aparece un mensaje de confirmación.

![](_page_30_Picture_92.jpeg)

4. Haga clic para asignar la credencial al contacto.

Si la credencial se ha asignado con anterioridad a otros, aparece un mensaje de error.

![](_page_30_Picture_93.jpeg)

Para cada credencial, puede seleccionar su tipo de utilización:

#### **Administrador del sistema**

Credencial que permite programar otras claves. Tiene solo el derecho de programación y no permite abrir la cerradura.

#### **Administrador del apartamento**

Al definir una credencial de apartamento, será posible usarla para programar las credenciales residentes del apartamento a la que ha sido asignada.

Tiene solo el derecho de programación y no permite abrir la cerradura.

#### **Passepartout**

Permite abrir la cerradura a la cual la placa exterior está asociada. No está vinculada a ningún apartamento.

Tiene solo derecho de acceso y no de programación.

#### **Residente**

Permite abrir la cerradura a la cual la placa exterior está asociada. Está vinculada a un apartamento de la planta.

Tiene solo derecho de acceso y no de programación.

## **TiSferaDesign**

*Manual del Software*

![](_page_31_Picture_2.jpeg)

![](_page_31_Picture_52.jpeg)

6. Haga clic para confirmar los datos introducidos.

Cada credencial está identificada con un código único; el software verifica los códigos de las credenciales asignadas, los códigos ya asignados a otro contacto presente en la agenda se señalizan con un mensaje de error.

**Es necesario eliminar estos errores, de lo contrario no será posible enviar la configuración al dispositivo.**

![](_page_31_Picture_7.jpeg)

Para eliminar los errores de asignación, arrastre las credenciales asignadas incorrectamente a la papelera del área Datos del contacto.

 $\blacklozenge$ 

![](_page_32_Picture_2.jpeg)

*Manual del Software*

![](_page_33_Picture_2.jpeg)

#### **Código**

 $\blacklozenge$ 

IEn las placas exteriores que comprenden el módulo teclado 353000 es posible programar dos tipos de contraseña que desempeñan la misma función de las credenciales Passepartout y Administrador del sistema.

(Respete la longitud máxima de las claves establecida en la configuración del módulo teclado).

• **Passepartout**

Permite abrir la cerradura a la cual la placa exterior está asociada. No está vinculada a ningún apartamento. Tiene solo derecho de acceso y no de programación. En general, es posible programar hasta 100 claves de este tipo.

• **Master**

Credencial que permite acceder a la programación de las demás claves.

Tiene solo el derecho de programación y no permite abrir la cerradura. En general, es posible programar hasta 20 claves de este tipo.

![](_page_33_Picture_78.jpeg)

Cuando se ingresa una nueva clave, los campos correspondientes se vuelven de color rojo hasta confirmar la misma clave.

![](_page_33_Picture_79.jpeg)

#### <span id="page-34-0"></span>**La agenda en el dispositivo**

En esta área se introducen los contactos que se transferirán a los módulos de la placa exterior durante el envío de la configuración.

![](_page_34_Picture_85.jpeg)

1. Seleccione a uno o a varios contactos, pertenecientes al mismo grupo, o a un grupo completo y arrástrelos al área **Agenda del dispositivo.** Si hay contactos pertenecientes a grupos diferentes en dicha área, aparece una ventana de señal de error.

Cuando se reciben los contactos de un dispositivo (consulte el párrafo **["Recibir configuración"](#page-40-1)**), se crea automáticamente un nuevo grupo que contiene todos los contactos recibidos. El grupo se nombrará **Contactos importados** seguido de un número progresivo y la fecha y la hora en que fue creado.

La función **Recibir configuración** permite transferir al área Agenda del dispositivo la lista de contactos memorizadas; estos contactos pueden modificarse y volverse a transferir al dispositivo y, si no estuvieran presentes, se agregarán a la agenda.

En caso de contactos presentes en la agenda, los datos correspondientes se actualizarán automáticamente.

Utilice la función **Enviar configuración** para transferir la agenda al dispositivo.

![](_page_34_Picture_9.jpeg)

![](_page_35_Picture_1.jpeg)

## <span id="page-35-0"></span>**Etiquetador**

Si en la configuración de la placa exterior se han introducido uno o varios módulos con pulsadores de llamada, al finalizar la configuración se activará la herramienta **Etiquetador** que permite crear etiquetas con los nombres de los residentes.

![](_page_35_Picture_4.jpeg)

1. Después de haber seleccionado el módulo en la casilla **Plantillas**, seleccione el tipo de etiqueta en función de la estética de la placa exterior.

En el lado derecho de la vista aparecen los nombres que pueden estar presentes en la Agenda del dispositivo. Puede arrastrarlos uno por una hasta la etiqueta correspondiente. Para cada nombre, puede seleccionar algunos atributos, tales como, por ejemplo: Apellidos, Nombre, etc.

![](_page_35_Picture_110.jpeg)

Tras haber elegido la plantilla que utilizar, puede personalizar las etiquetas también desde el punto de vista estético.

![](_page_36_Figure_2.jpeg)

Las etiquetas creadas con el Etiquetador pueden imprimirse y guardarse para modificarlas o imprimirlas posteriormente.

![](_page_36_Picture_4.jpeg)

En los ajustes para imprimir, no seleccione funciones, tales como "Ajustar el contenido al ancho de página" o "Escalar según contenido", porque podrían modificar las dimensiones de las etiquetas imprimidas y no se podrían utilizar.

![](_page_37_Picture_1.jpeg)

## **Enviar y recibir proyectos**

#### **Enviar configuración**

Permite enviar la configuración a los dispositivos presentes en el proyecto.

#### **Ejecución:**

<span id="page-37-0"></span> $\blacklozenge$ 

- Conecte el dispositivo al PC como se ha descrito en el párrafo **["Conexión de los dispositivos al](#page-5-1)  [PC"](#page-5-1)**
- En la barra de comandos, seleccione la función **Enviar configuración** .

Si el dispositivo que desea configurar es un módulo fónico o audio/vídeo, aparece el siguiente aviso:

![](_page_37_Picture_77.jpeg)

• Desalimente el dispositivo, extraiga el puente J1 y luego alimente de nuevo dicho dispositivo.

![](_page_37_Picture_78.jpeg)

• Haga clic en **OK** para continuar.

Después de haber seleccionado la función, el software muestra el primer dispositivo que configurar (ej.: Módulo A/V) y, si la conexión se ha efectuado correctamente (A), el botón Enviar configuración se encuentra activo.

![](_page_38_Picture_68.jpeg)

1. Haga clic en **Enviar configuración** para configurar el dispositivo.

Cuando acaba la operación de envío de la configuración, aparece un mensaje de confirmación.

![](_page_38_Picture_69.jpeg)

2. Haga clic en el botón **Adelante**.

 $\blacklozenge$ 

El software demanda la conexión del segundo dispositivo que configurar en función del proyecto cargado (ej.: Módulo teclado). Conecte el dispositivo y espere que el software lo reconozca (*A*).

![](_page_38_Picture_70.jpeg)

## **TiSferaDesign**

*Manual del Software*

 $\blacklozenge$ 

![](_page_39_Picture_2.jpeg)

![](_page_39_Picture_41.jpeg)

3. Cuando el botón "Enviar configuración" se activa, haga clic en este para continuar.

Una vez terminada la transferencia de la configuración, aparecerá un mensaje de confirmación.

![](_page_39_Picture_42.jpeg)

Ahora puede configurar otros posibles dispositivos pertenecientes al proyecto, haciendo clic en el botón **Adelante** o bien puede hacer clic en **Cancelar** para acabar.

#### <span id="page-40-1"></span>**Recibir configuración**

Permite recibir la configuración presente en el dispositivo; una vez adquirida, es posible modificarla y remitirla al dispositivo y, si lo desea, guardarla en un archivo de proyecto.

#### **Ejecución:**

<span id="page-40-0"></span> $\blacklozenge$ 

Conecte el dispositivo al PC como se ha descrito en el párrafo **["Conexión de los dispositivos al](#page-5-1)  [PC"](#page-5-1)**.

Si el dispositivo, representado en la vista no es el conectado, busque el correcto utilizando los botones **Adelante** y **Atrás**.

![](_page_40_Picture_67.jpeg)

1. Haga clic en **Recibir configuración.**

Cuando la operación de envío de la configuración haya acabado, aparece un mensaje de confirmación. Ahora puede modificar la configuración recibida mediante TiSferaDesign.

![](_page_40_Picture_68.jpeg)

**BTicino SpA Viale Borri, 231 21100 Varese www.bticino.com**